**Step 1** To create the different formats, go to the File > Publish Settings (A).

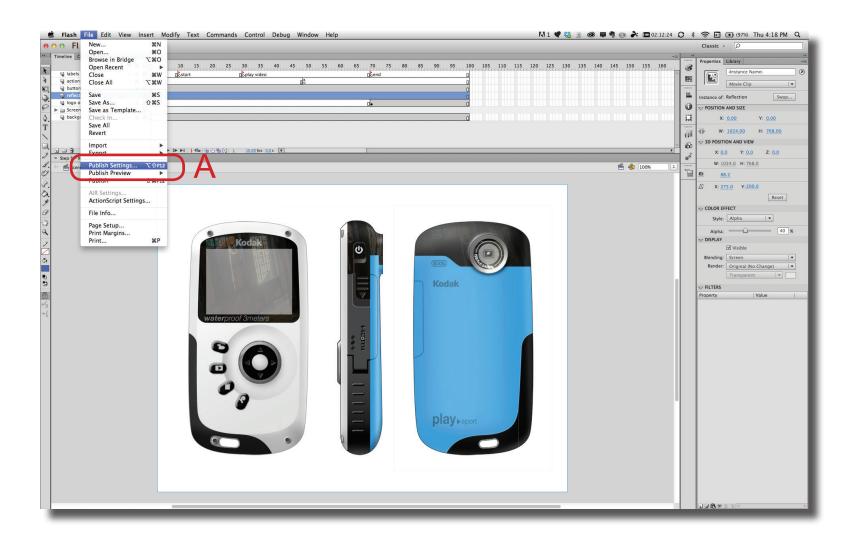

To export to a different or multiply format, select the formats in the Publish section to the left (A). Each format can be given a different name by highlighting the format and then changing the name in the Output file box (B). The SWF format has additional settings under the Advance tab. One that might be import is the "Include hidden layers" (C) if you have turn off the visibility of layers during editing.

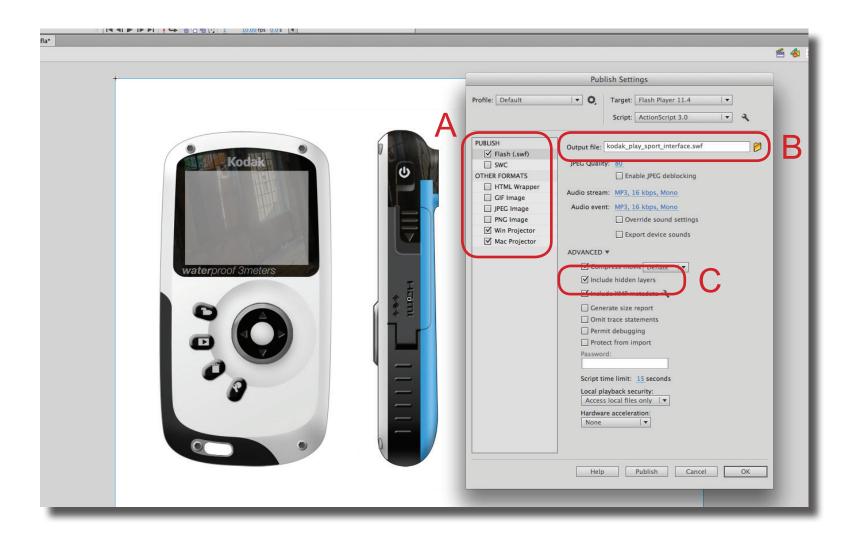

**Step 3** If you need to republish the files, simple go to File > Publish. (A). All the formats selected in the Publish Settings dialogue box will be republished.

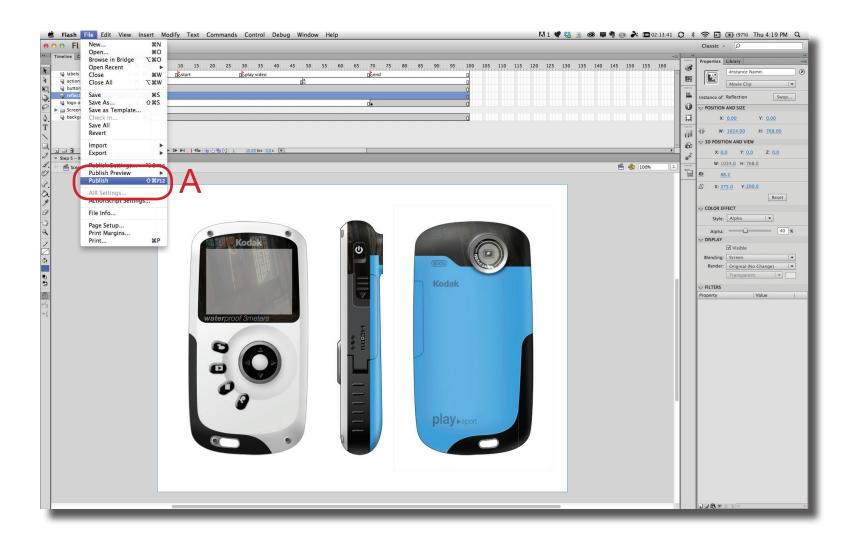

**Step 4** Usually, Publishing should only take a few seconds (A).

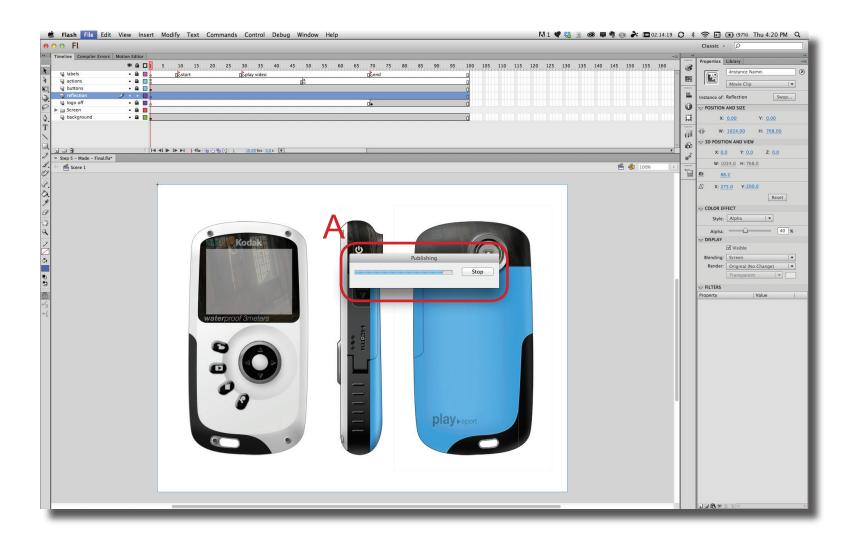

This image indicates the different images that should me submitted. At a minimum, it should include: FLA, Mac & Window Projector (A) If the project includes a video, then include either the video folder or video file (B). On a Windows machine, it will not publish a Mac projector. Submit the SWF file instead (C).

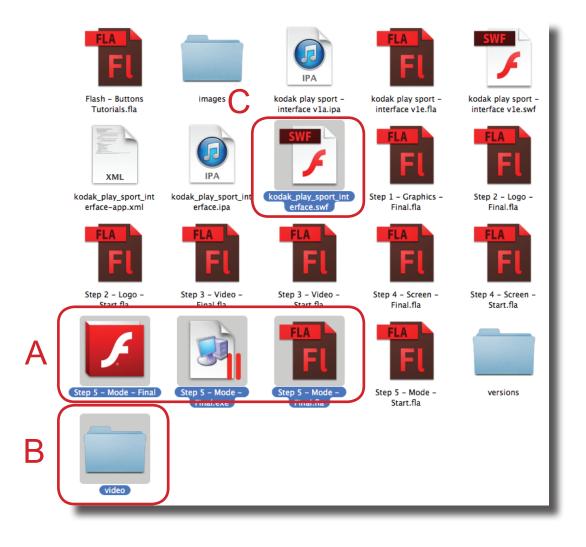